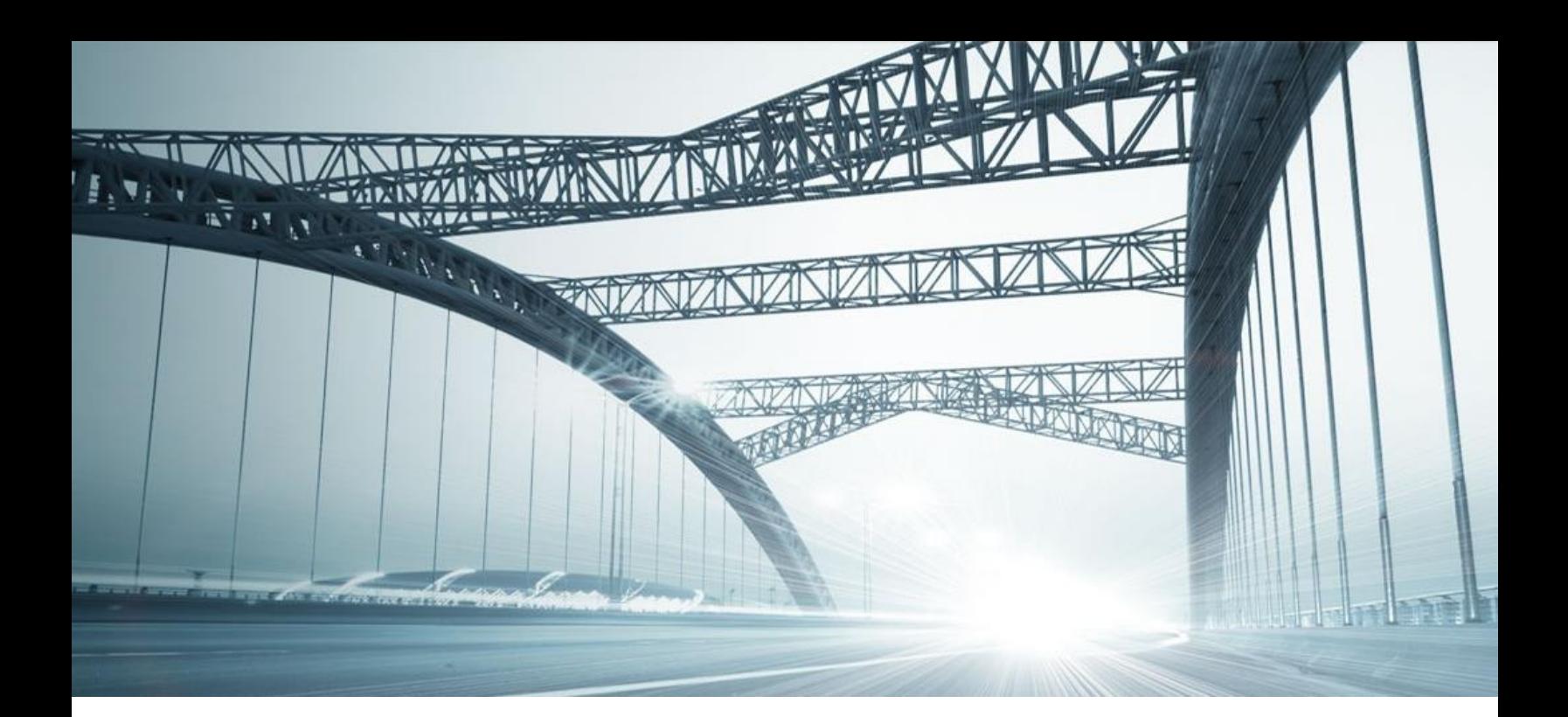

# GETTING STARTED: INSTALLING DTS2

Rev. 201604

**.**

© 2015 DataTree. All rights reserved. DataTree makes no express or implied warranty respecting the information presented and assumes no responsibility for errors or omissions. First American and DataTree are registered trademarks of First American Financial Corporation and/or its affiliates.

First American, DataTree, and FlexSearch are registered trademarks or trademarks of First American Financial Corporation and/or its affiliates. Third-party trademarks are used with permission.

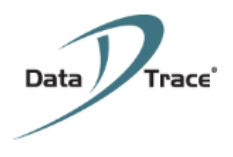

# **Table of Contents**

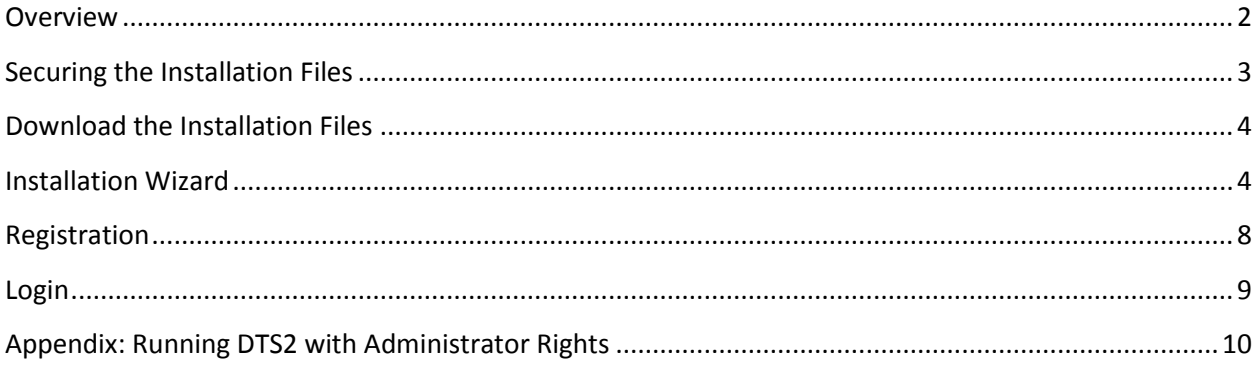

#### <span id="page-1-0"></span>**Overview**

This document will cover the installation steps for DTS2.

**NOTE**: Your Company's network or computer restrictions may prevent you from downloading and installing files. If this is the case, please contact your IT or Desktop Support team for assistance in installing DTS2.

#### <span id="page-2-0"></span>**Securing the Installation Files**

Using Internet Explorer, navigate to[: https://download.edatatrace.com.](https://download.edatatrace.com/) This document will use Internet Explorer as the browser. Other browsers will work but the download functionality will differ slightly.

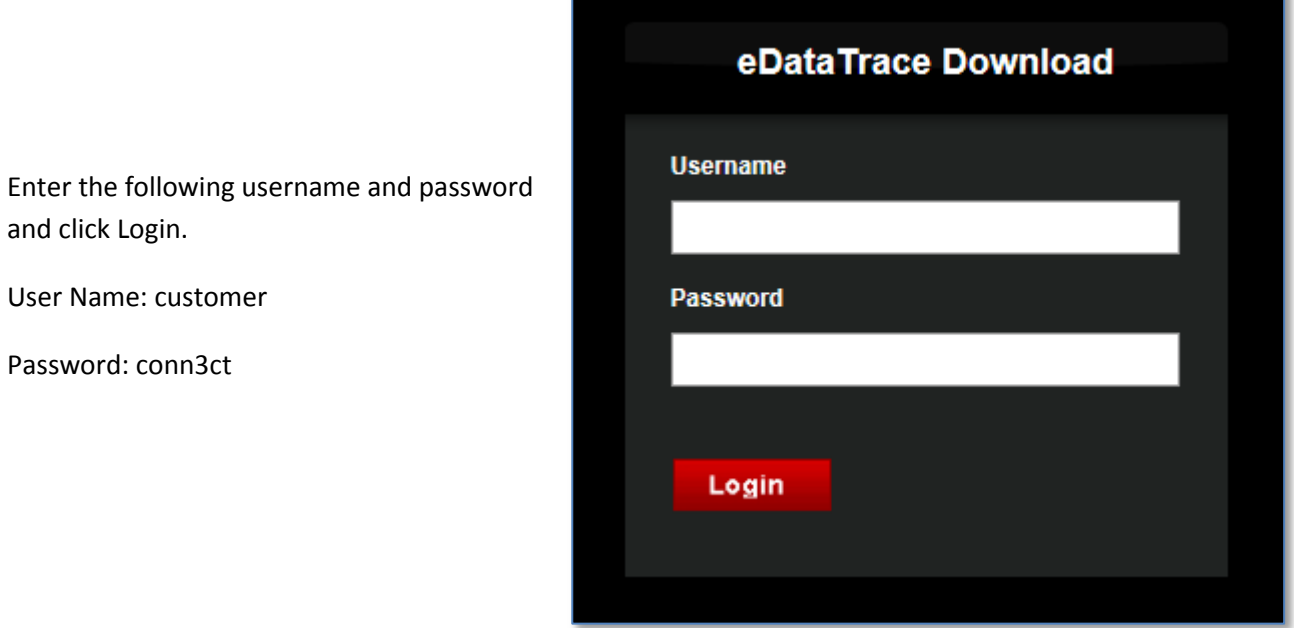

The Data Trace Customer home page will load.

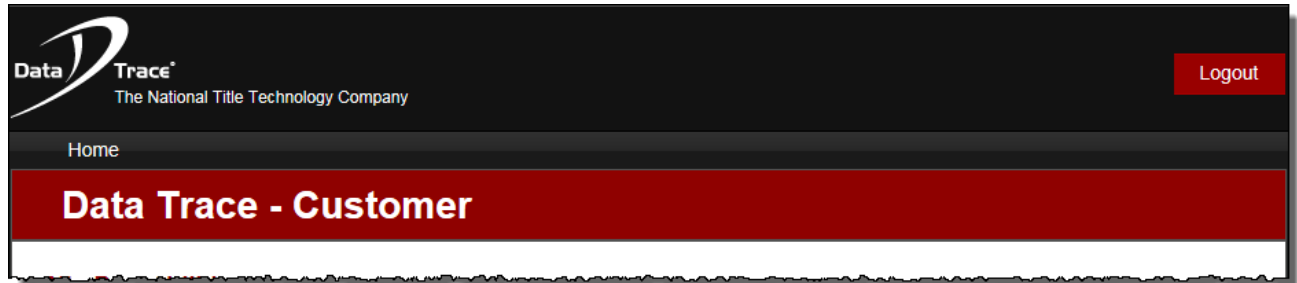

Scroll down and locate the **Download the Application** section.

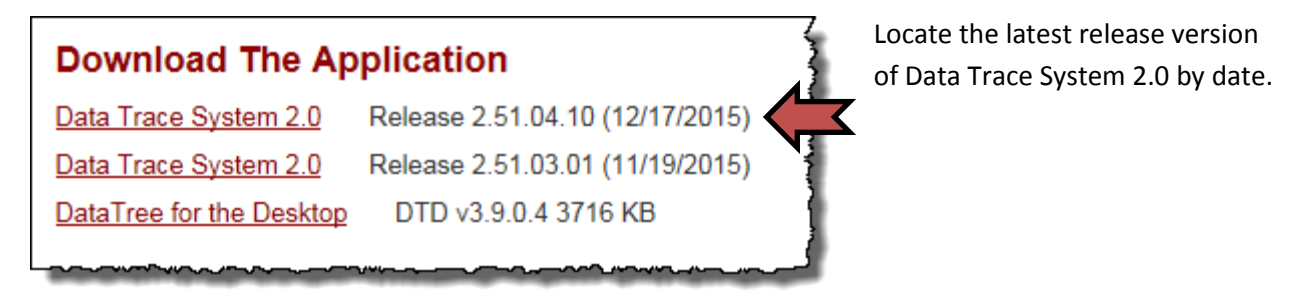

## <span id="page-3-0"></span>**Download the Installation Files**

Click on the Data Trace System 2.0 link.

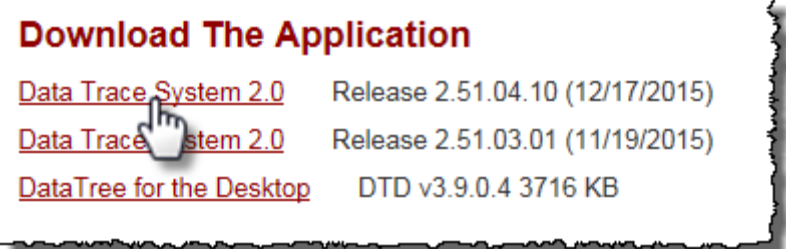

Depending upon your Internet Explorer browser settings, you should receive the following dialog box at the bottom of the browser window.

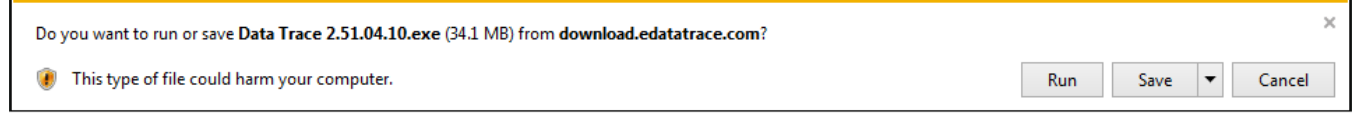

Click Run in the warning message to start the installation process.

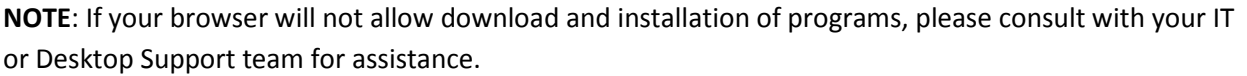

#### <span id="page-3-1"></span>**Installation Wizard**

Once you click Run, the Install Shield Wizard will start.

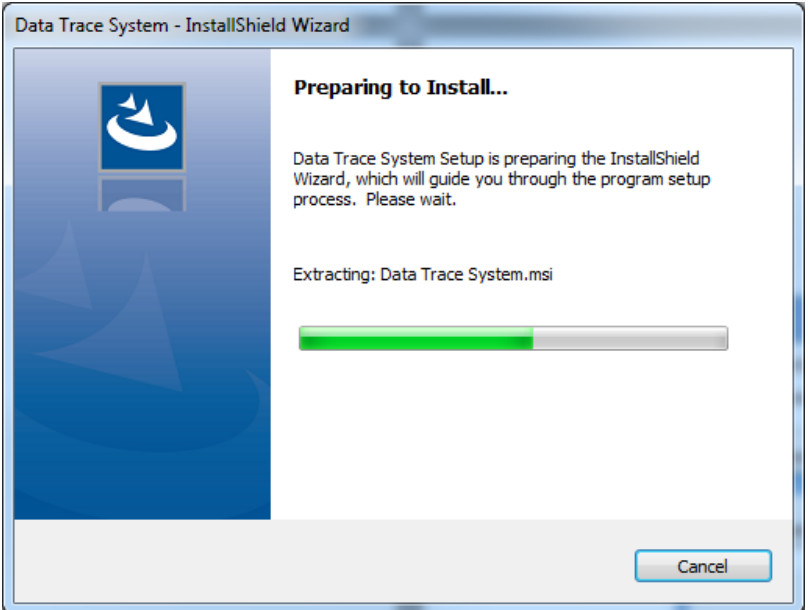

At the Welcome screen, click Next.

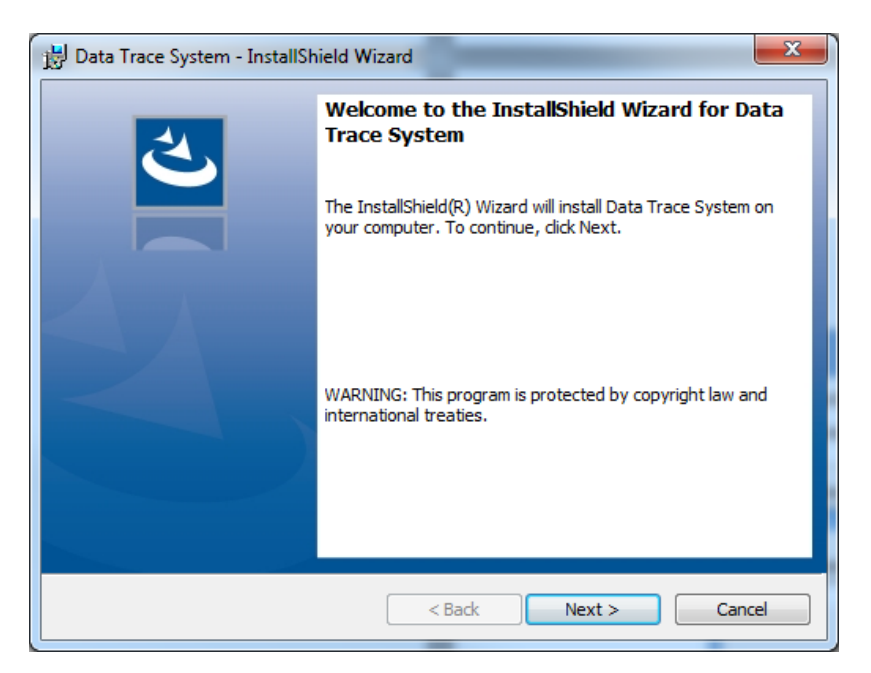

Enter your Customer Information and click Next.

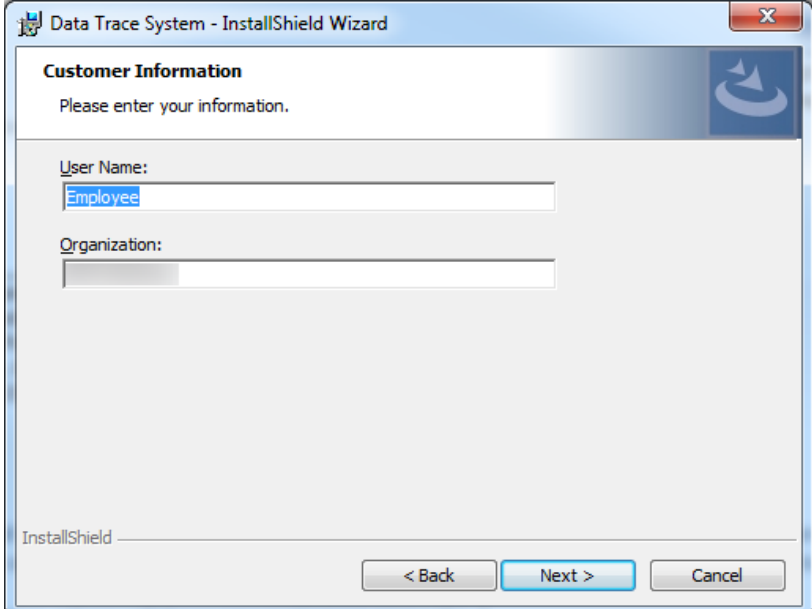

Data Trace will request confirmation to download the installation files to a specific folder. Leave the default folder and click Next.

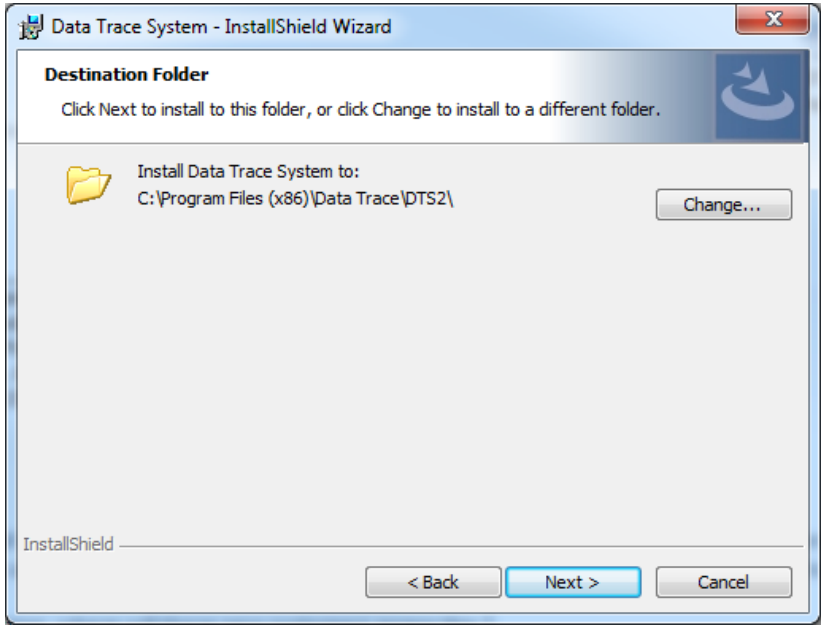

InstallShield Wizard will now provide a confirmation that it is ready to download the files and begin the installation. Click the install button.

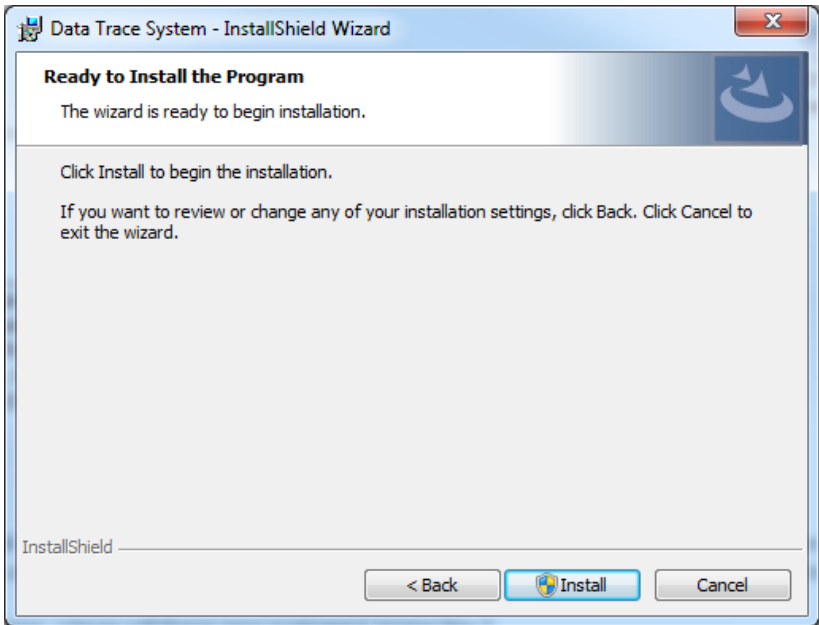

Wait while Data Trace downloads and installs the files. You will receive the following progress dialog box.

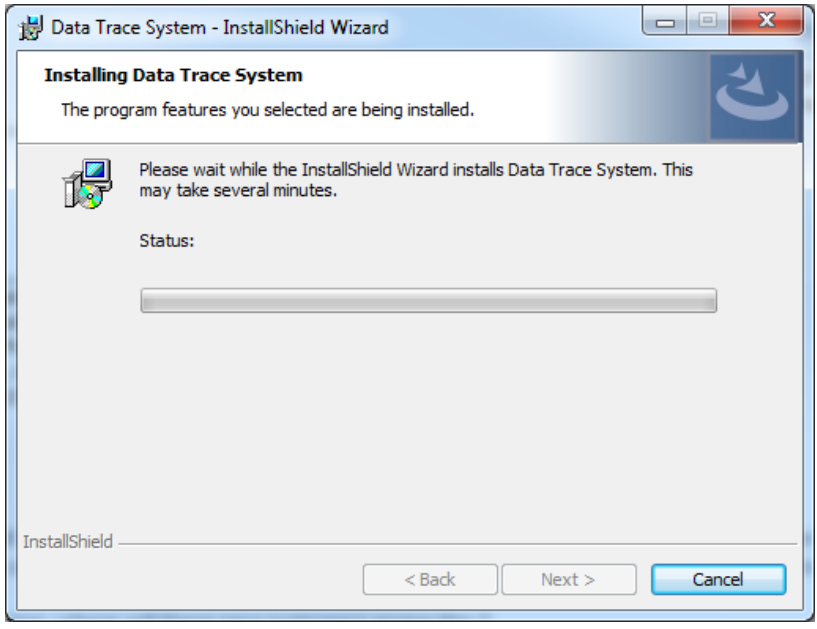

When InstallShield is finished, a Completed dialog box will appear. Click Finish.

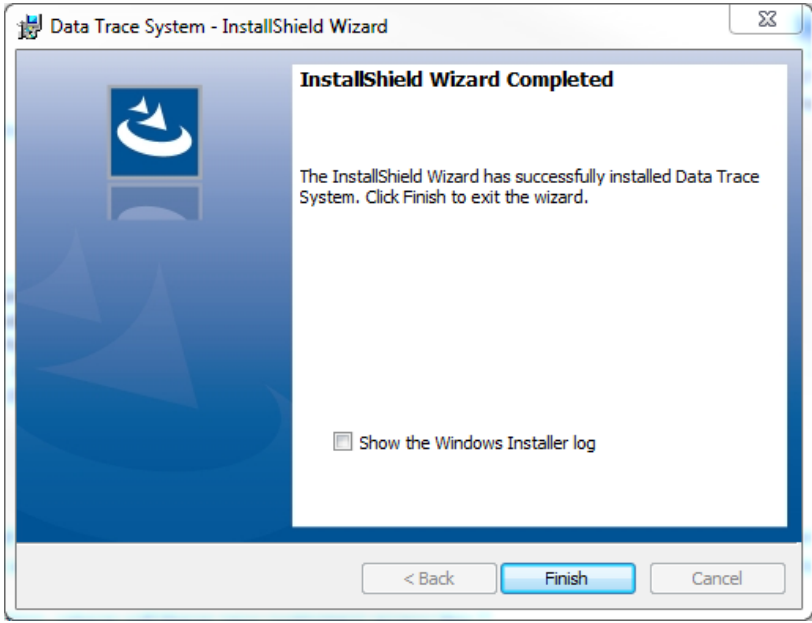

Congratulations, DTS2 is installed. A DTS2 shortcut icon will be placed on your desktop.

#### <span id="page-7-0"></span>**Registration**

While the application may have been installed you will have to register your installation with the client registration information provided by your Sales person.

To register, double click the DTS2 icon on your desktop.

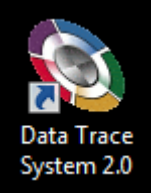

The DTS2 application will launch and load the registration page. The items marked with an asterisk are mandatory. The client registration password and branch ID are provided by your sales person.

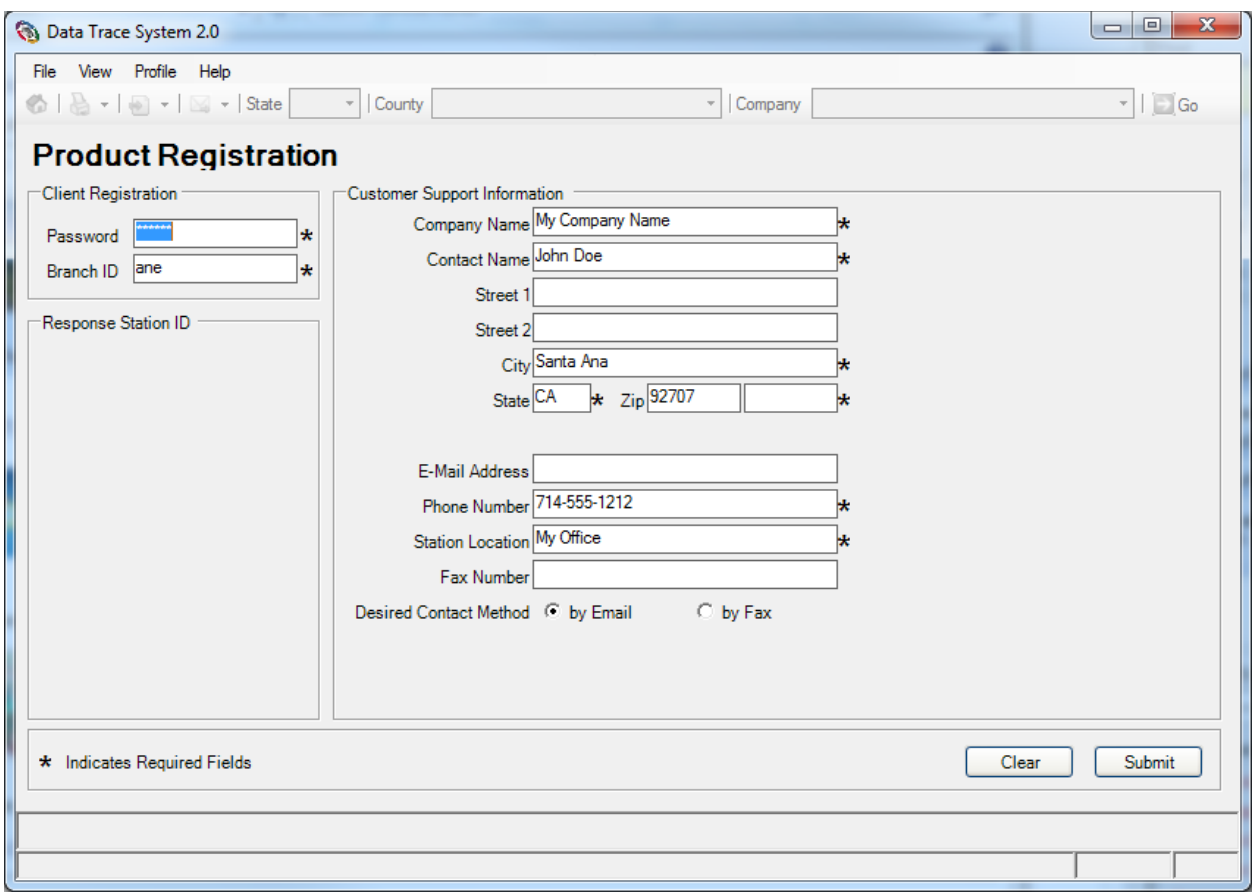

Once you have the information completed, click Submit at the lower right hand corner of the page.

# <span id="page-8-0"></span>**Login**

Once registered, DTS2 will take you to the Login page. Enter the information and click Submit.

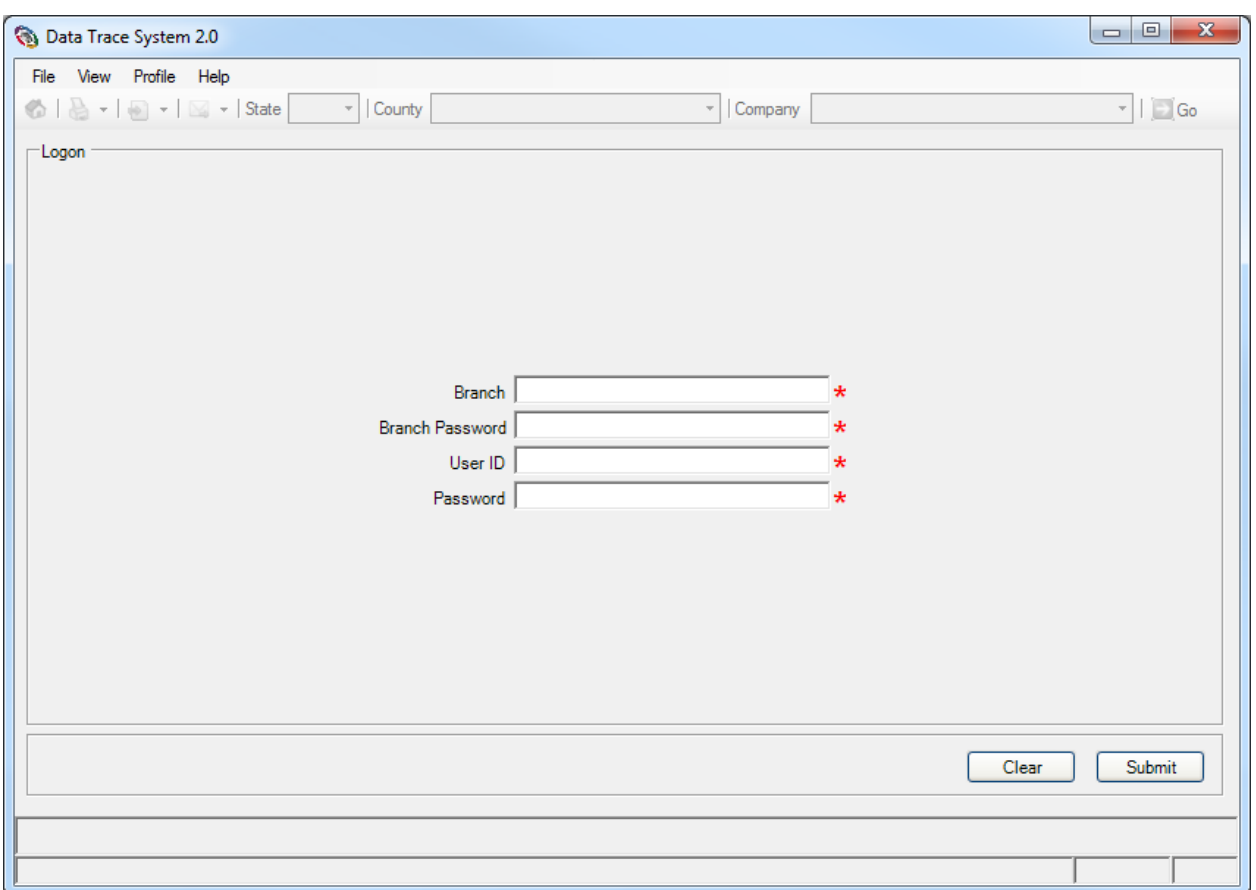

Congratulations, you've successfully registered and logged into DTS2.

For more information on the search options and how to use DTS2, please go to <http://www.datatracetitle.com/home> and click Resources > DataTrace University.

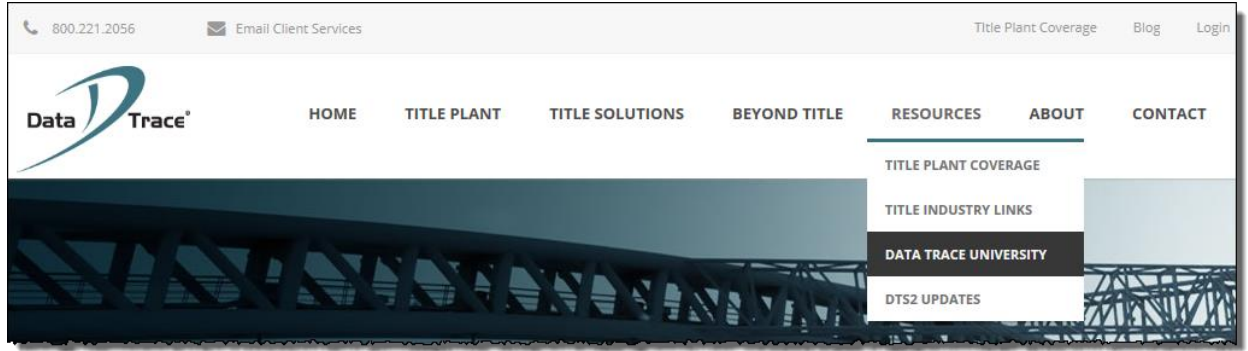

Data Trace University currently has 27 elearning courses covering basic navigation through how to read a Title Chain.

## <span id="page-9-0"></span>**Appendix: Running DTS2 with Administrator Rights**

You might need to setup DTS2 to run with Administrator rights in order for it to function correctly in your Company's network. The following steps document how to configure DTS2 to run with Administrator rights.

NOTE: Contact your IT department should you need assistance with this step.

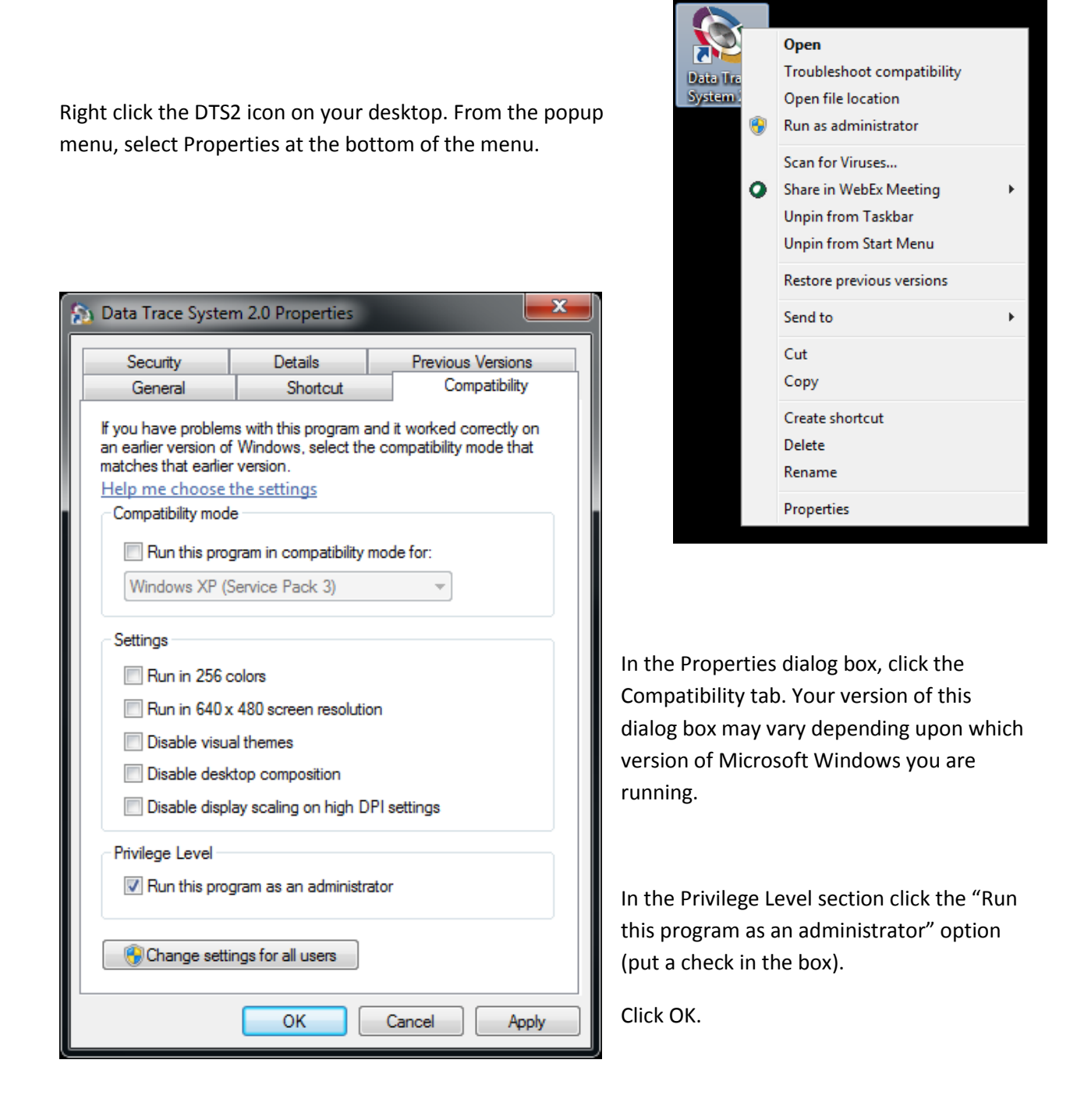